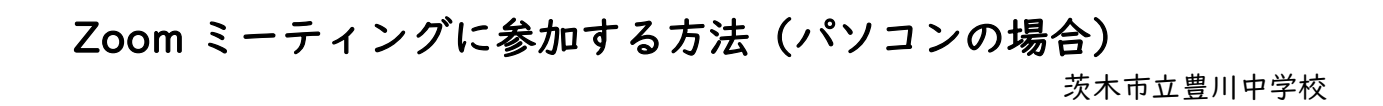

①既にインストール済みの Zoom を開き、「ミーティングに参加」をクリックします。

- ④ 先生が皆さんからの「参加リクエスト」に対しての 許可を出しますので、しばらくお待ちください。 必要であれば、ご自分のパソコンのスピーカーや マイクに問題が無いかを確認することができる 「コンピューターのオーディオテスト」を していただいても構いません。
- ②ミーティング ID の欄に学校から伝えた「ミーティング ID」(数字の間隔は空けなくても OK) を入 カし、名前の欄には生徒の名前(フルネーム)を入力し、最後に「参加」をクリックします。

③学校から伝えた「ミーティングパスワード」を入力し、「ミーティングに参加」をクリックします。

⑤ 学校がミーティングを開始し、参加を許可すると画面が共有されます。 これで参加 OK です。

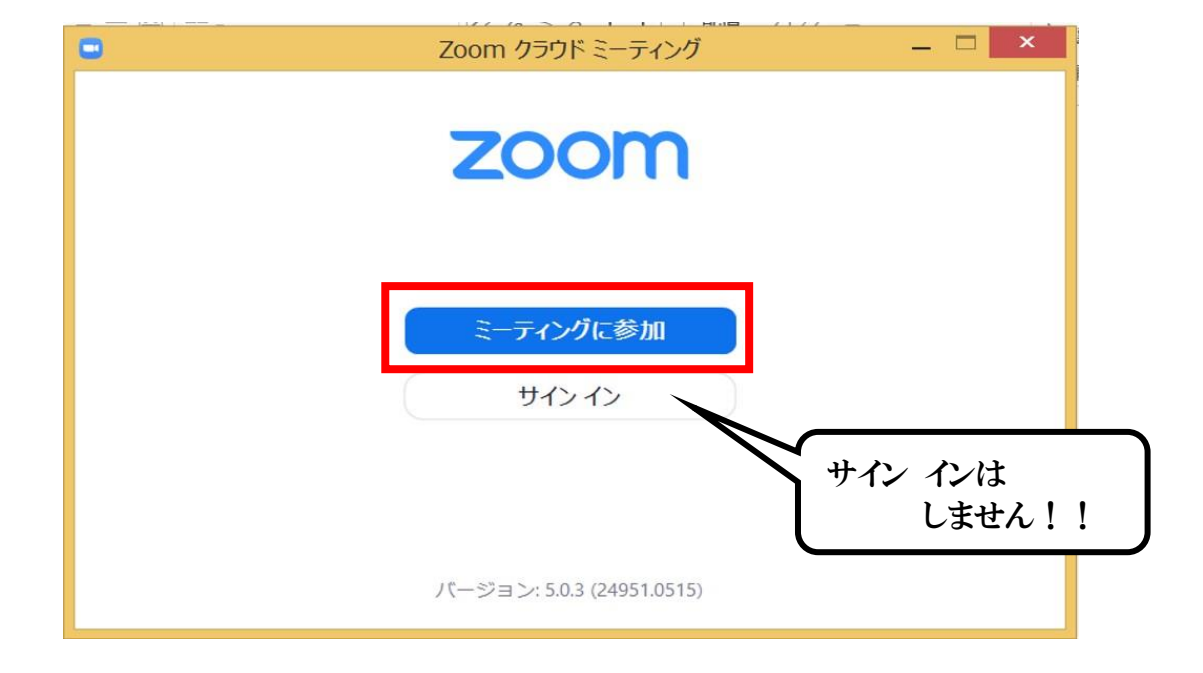

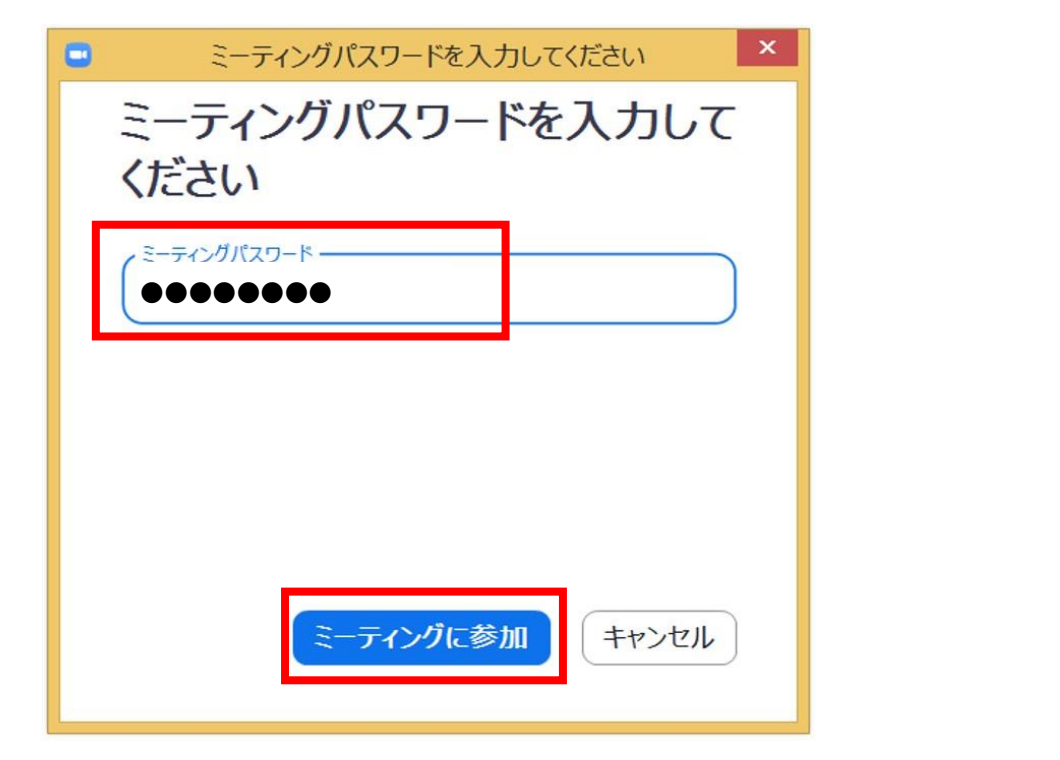

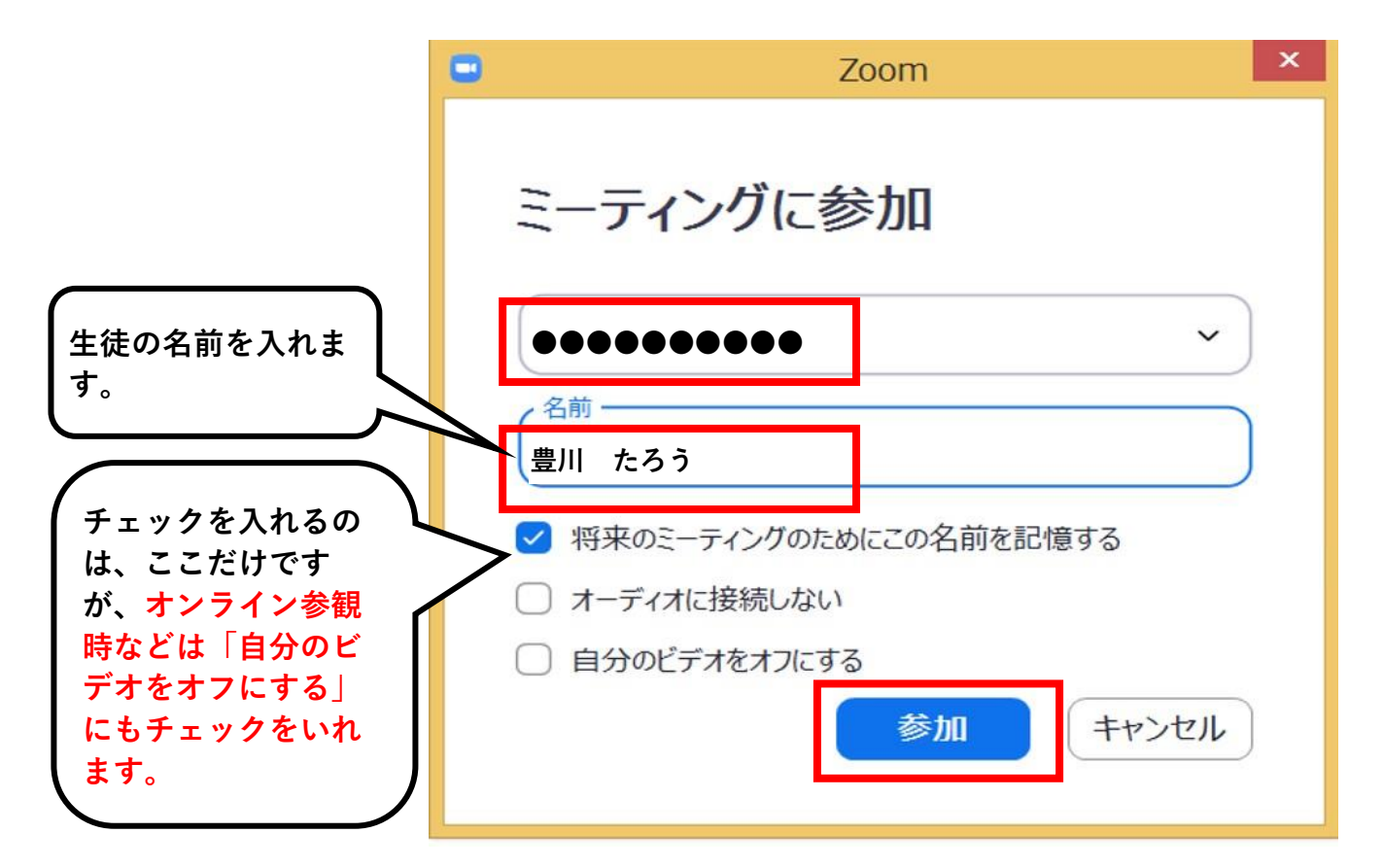

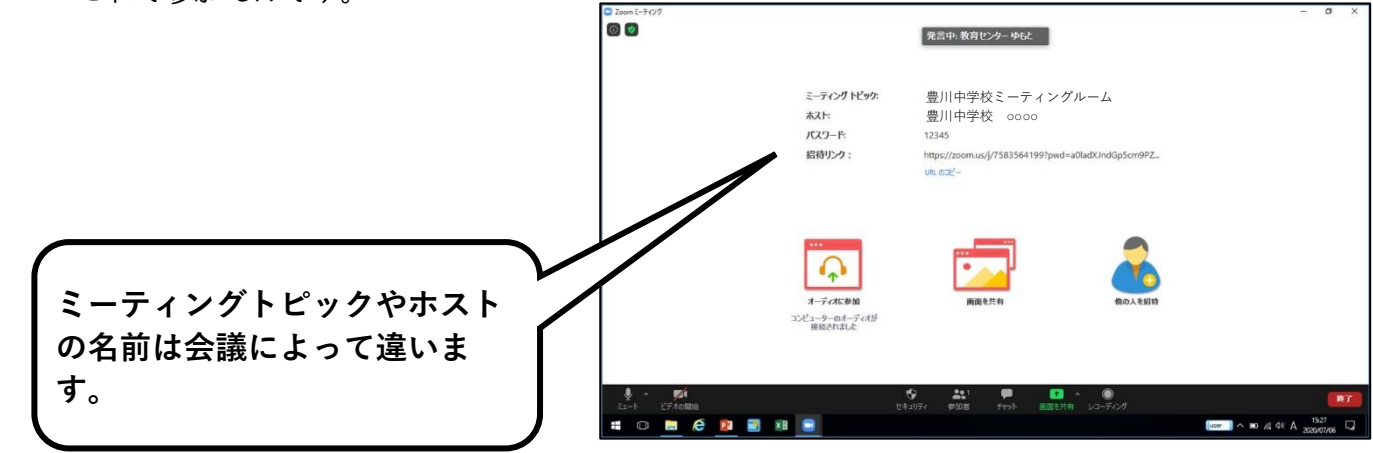

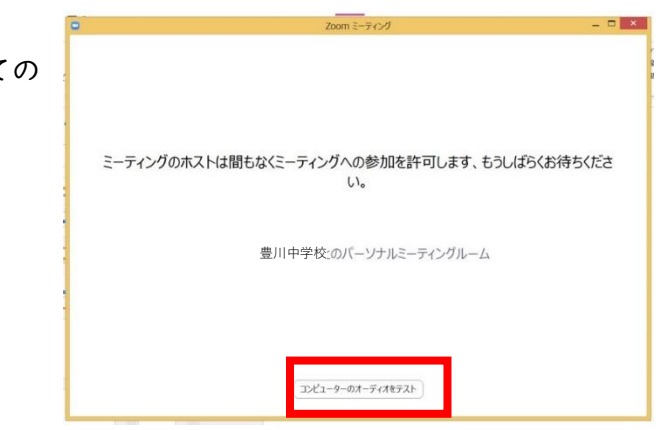